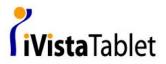

# TABLET APPLICATION GUIDE

#### Introduction

Now Microsoft® brand-new OS Vista™ provides a lot of pen experience which only was available in XP Tablet PC Edition. With Vista™, you can get a great pen experience includes, note taking, handwriting recognitions, and gesture recognitions to make you get the result you want quickly and easily.

This manual would guide you to find these pen experiences in Windows Vista™ (above Windows Vista™ Preimum).

\*\*Remark: Due to Microsoft®'s package definition, your Vista™ and office 2007 may not get all pen experience application software in your Vista™ and office 2007. Please check your Vista™ version first.

## Where to find the pen experience application?

#### More about pen function in Vista™

#### Tablet PC Input Panel -- Handwriting Recognition

Tablet PC Input panel is available always in the left-side of the windows. While you want to use it , just click the panel and then you can use it freely.

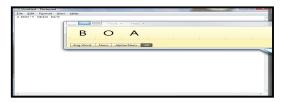

Vista™ introduces intelligent handwriting recognition as a natural supplement to keyboard input. The Handwriting Recognition Personalization Tool provides samples of your writing and increases the probability that your handwriting will be interpreted correctly This new recognition technology efficiently and accurately converts a wide variety of handwriting styles into typed text. With the Handwriting can be used to quickly enter information anywhere that the computer accepts typed input.

#### **Tablet PC Setting**

You can find the program to setting up your pen.

Start → control panel → Tablet PC setting →Pen and Input Device

- Flicks are gestures that help you to use your pen more effectively. A quick flick of the pen can scroll a window up or down or navigate forward and backward on the web.
   Flicks can also perform common actions such as copy, paste, delete and undo.
- If you like keyboard shortcuts, you'll probably like customizing pen flicks to perform these

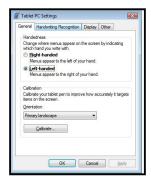

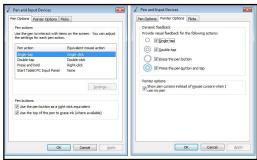

Also, there are pen trainings included.

Start→All Program → Tablet PC → Pen flick Training

- →Personalize handwriting recognition
- →Report handwriting recognition errors
- → Tablet PC Pen Training

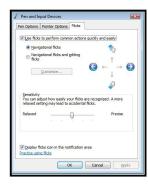

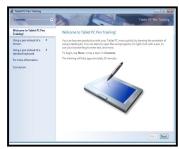

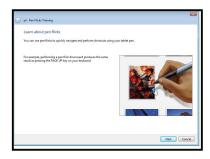

## Pen experience application available in Window Vista™ Ultimate Version and Office 2007

- 1. Accessory → Snipping Tool
  - → Tablet PC →Window Journal

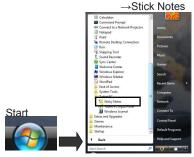

- 2. Microsoft® Office
  - → (A) Microsoft® Office Excel 2007
  - → (B) Microsoft® Office Word 2007
  - → (C) Microsoft® PowerPoint 2007
  - → (D) Microsoft® Office Outlook 2007
  - → (E) Microsoft® Office OneNote 2007

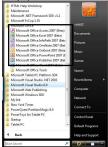

#### 1. Windows Journal:

Microsoft® Journal is an application included in Vista™ that is exclusively for the benefit of users working with a pen tablet, pen display, or Tablet PC. Journal simulates a physical notebook, but with all the advantages of digital Note Taking. You can use it to capture handwritten

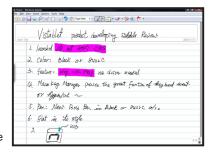

notes and drawings, convert handwritten notes to text, import graphics files, and share notes with others You can use a pen in Journal to jot notes and capture quick sketches providing valuable collaboration options for use at home, school, and work. Journal also incorporates a powerful search engine that can even locate handwritten content

#### 2. Stick Notes

You can use the Sticky Notes accessory to write and store short notes, phone numbers, and other reminders. You can place sticky notes directly on your desktop as quick reminders or in any OLE-enabled program, such as Word, to add electronic comments or reminders to your documents

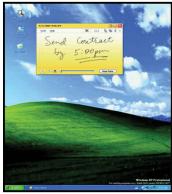

#### 3. Snipping Tool

Use your tablet pen to select a portion of a website, document, or other content on your screen. You can add handwritten comments and then paste it into an e-mail message or other program.

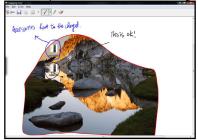

#### 4. More Inking in Office 2007

Pen feature is build-in at Office 2007 Word, Excel , Outlook and Power Point, You can easily make any inking with your office documents or a handwriting letter directly in Outlook.

#### (A) Microsoft® Word 2007: Path: Review → Start Inking

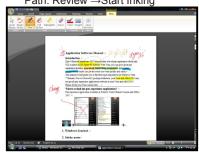

### (B)Microsoft® Excel 2007 Path: Review →Start Inking

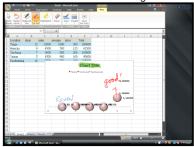

#### (C) Microsoft® Power Point 2007 Path: Review →Start Inking

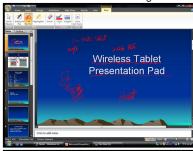

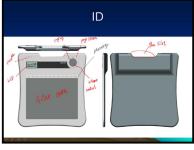

#### (D)Microsoft® Outlook 2007 Path: Message →Start Inking

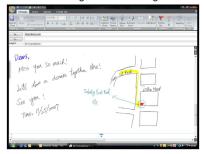

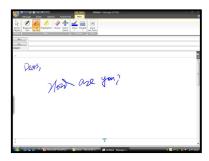

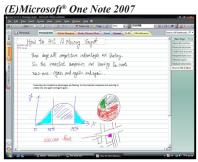

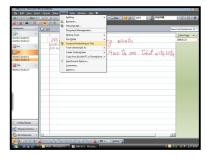

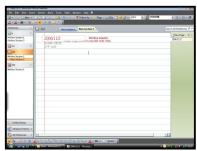

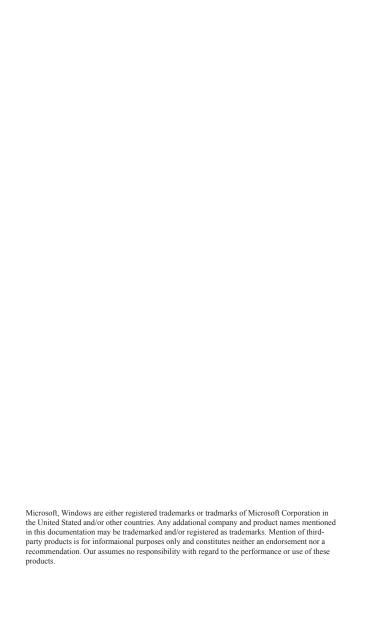